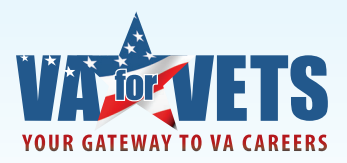

The *VA for Vets* Career Center includes the option to apply online through USAJOBS. As USAJOBS 3.0 is upgrading to improve user experience, we've developed guidance to ensure your resume is considered for open positions at VA.

Selecting "Apply on USAJOBS" from the *VA for Vets* Job Search page, takes you to the USAJOBS Sign In page.

#### Signing In to Your USAJOBS Account

If you do not have an account with USAJOBS, select "create a new account" or "create an account".

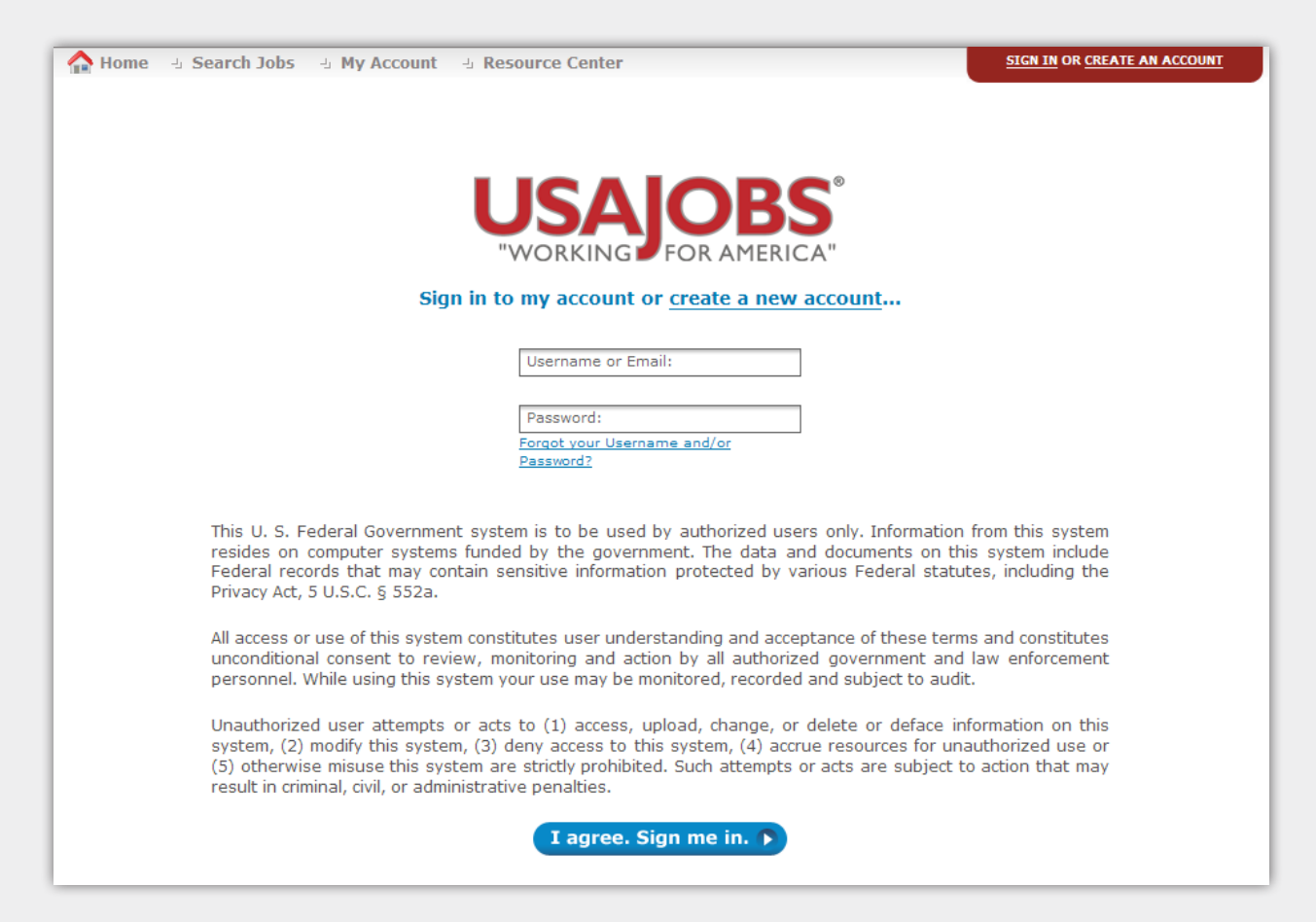

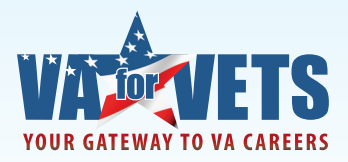

This takes you to the Create New Account page.

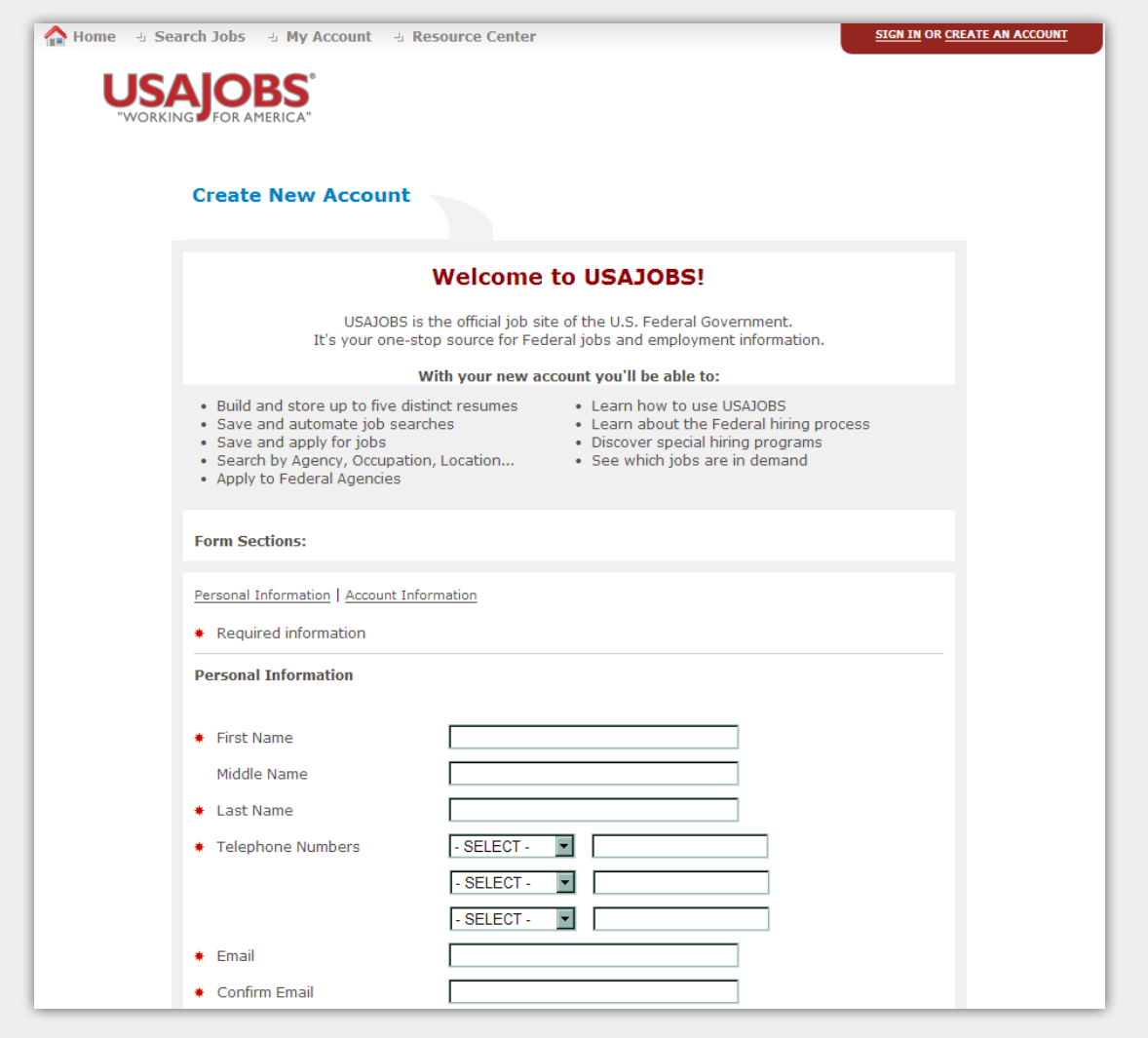

Complete all fields noted as required information. Then read the terms and conditions. If you agree with the terms and conditions, select "I agree. Create my account." This takes you to USAJOBS My Account page.

#### I have an account on USAJOBS…

Sign in by:

- 1. Entering your username and password.
- 2. Reading the terms. If you agree with the terms, select "I agree. Sign me in." This takes you to My Account page.

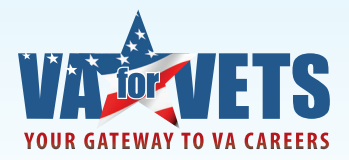

#### Applying for a Job You Found Using the *VA for Vets* Career Center

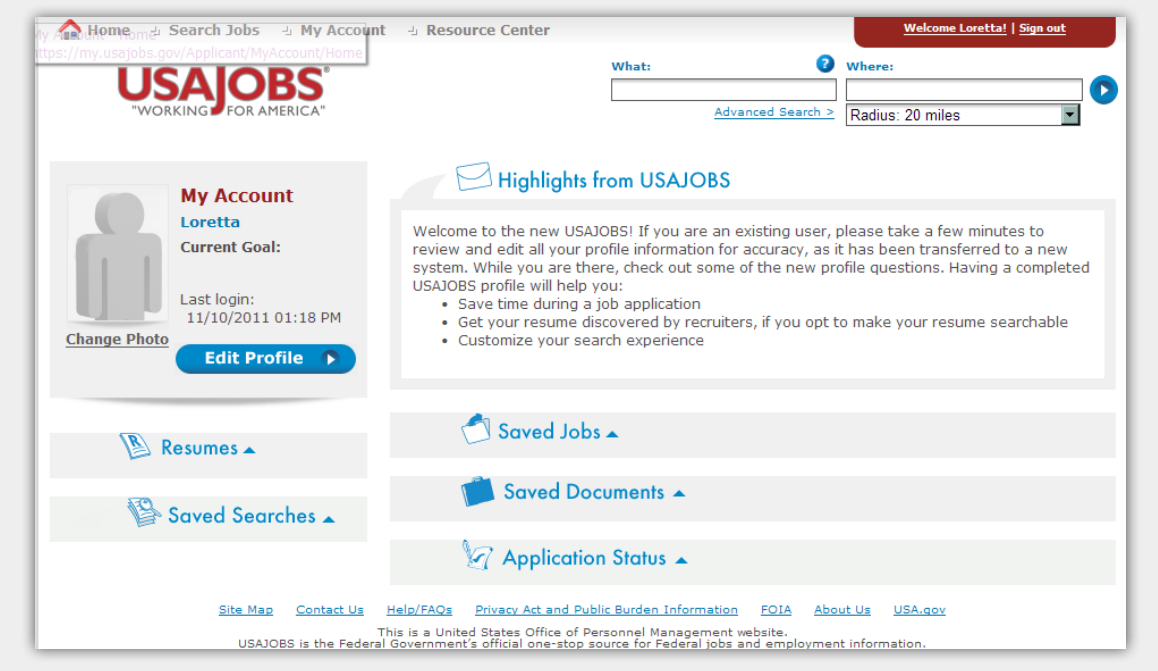

In the What: field, enter the job announcement number then select  $\bullet$ . This takes you to the results page. If the search results in no jobs found, ensure you entered the job announcement number correctly. If you entered the job announcement number correctly, select "Jobs for Federal Employees." The job announcement should appear. Select the job title to apply for the job.

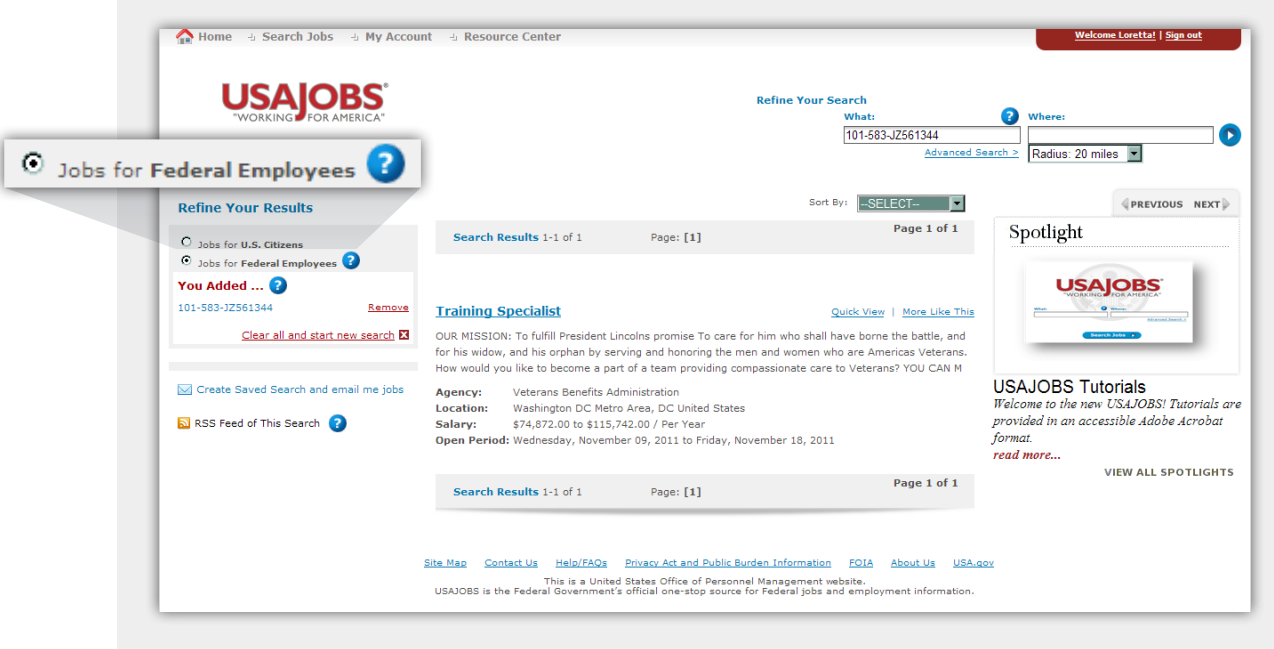

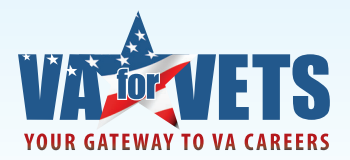

Note: To get the job announcement number, go back to your *VA for Vets* browser window, copy the job announcement number then paste it into the "What" field.

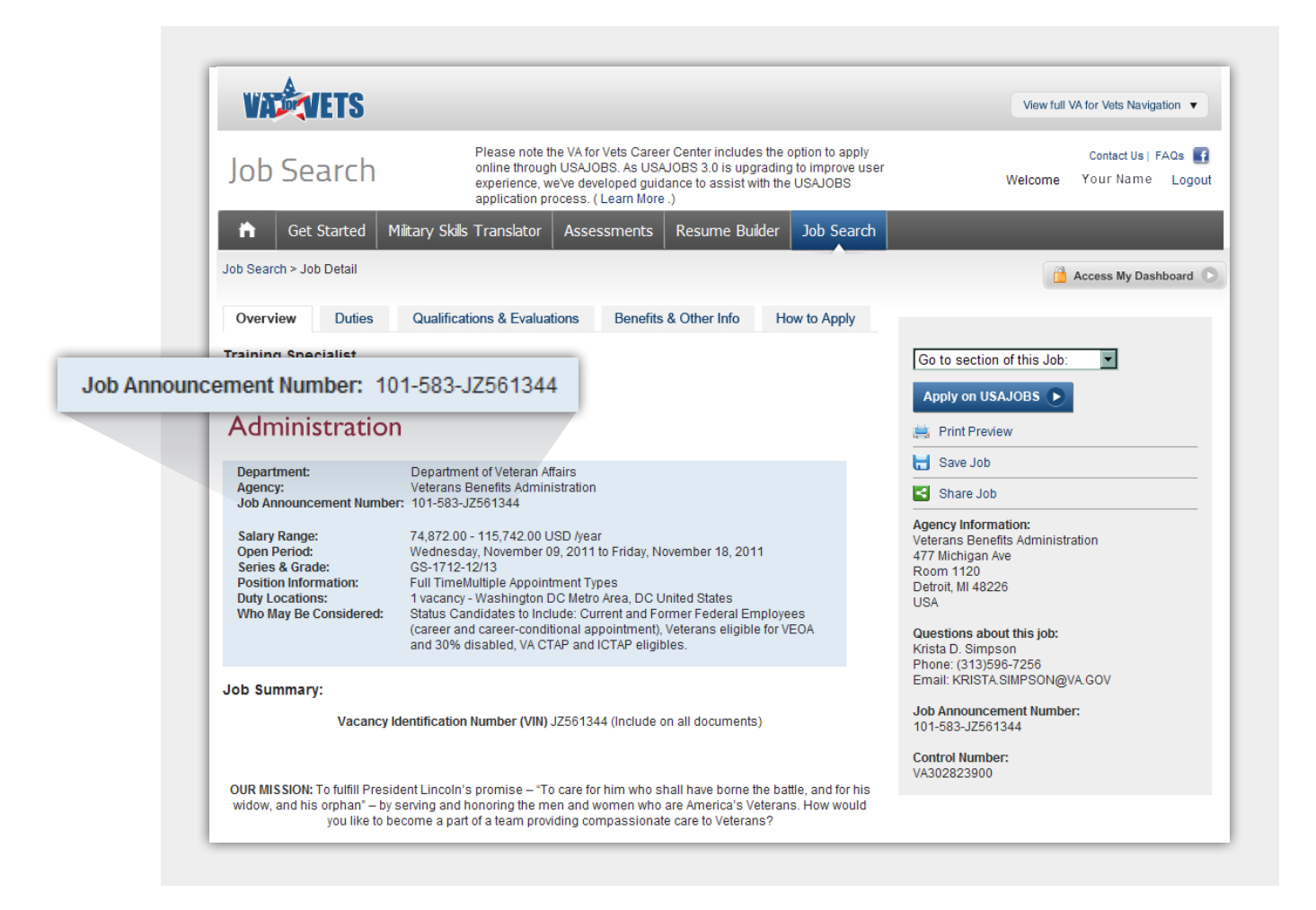

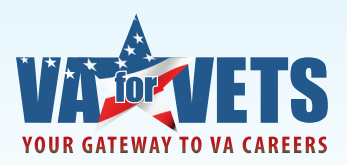

#### Applying for the Job

 Select "Apply Online". If you do not have a resume associated with your account with USAJOBS you will be prompted to add your resume. Select "Add a Resume". You will be prompted to build a resume or upload a resume.

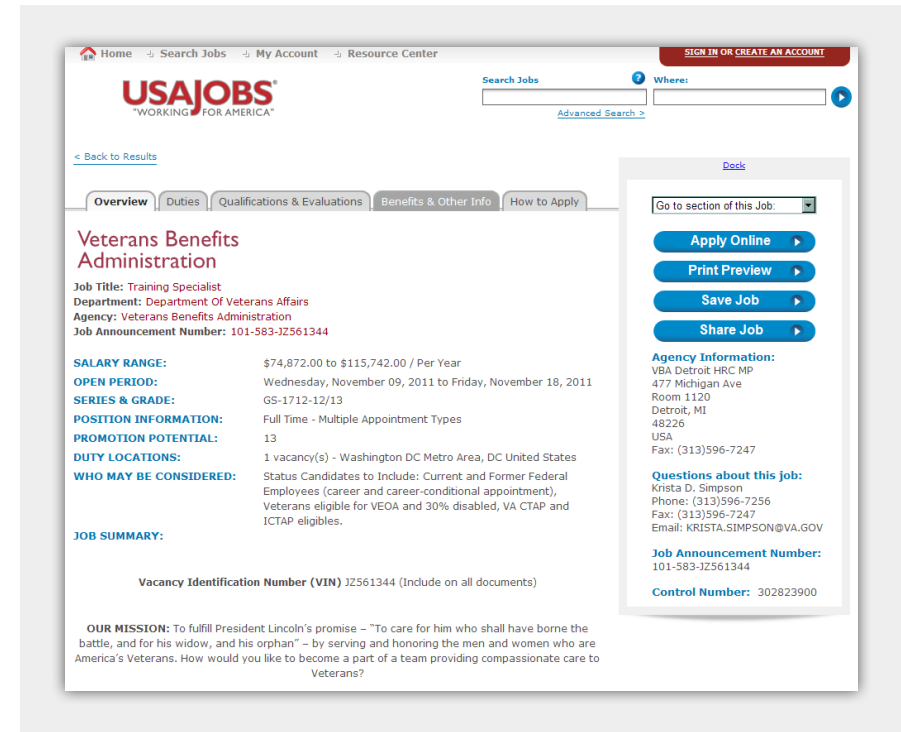

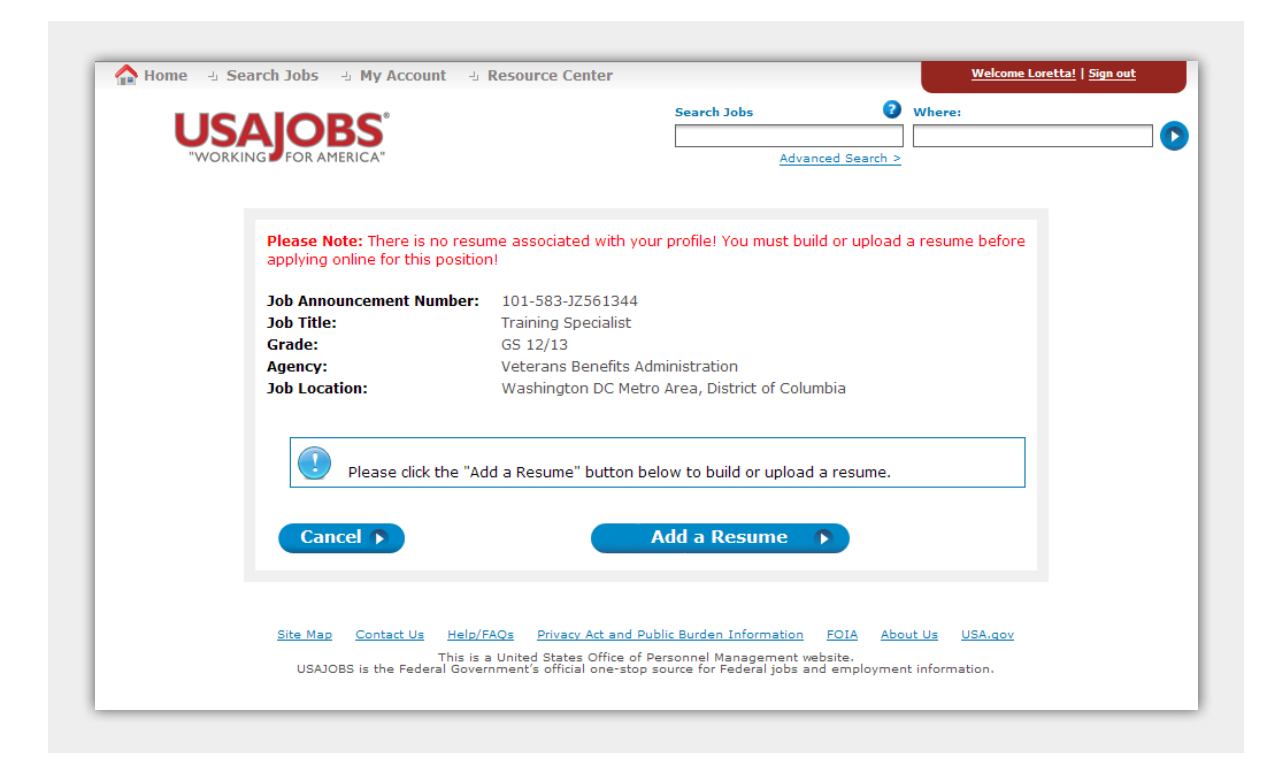

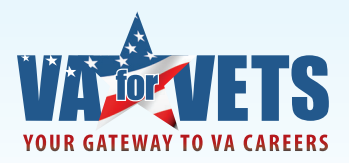

If you already have a resume built in *VA for Vets*, simply save the resume from *VA for Vets* on to your computer. After you have saved your resume to your computer, select "Add a Resume" on USAJOBS and follow the prompts to upload your resume.

#### Saving the Resume You Built in VA for Vets to Your Computer

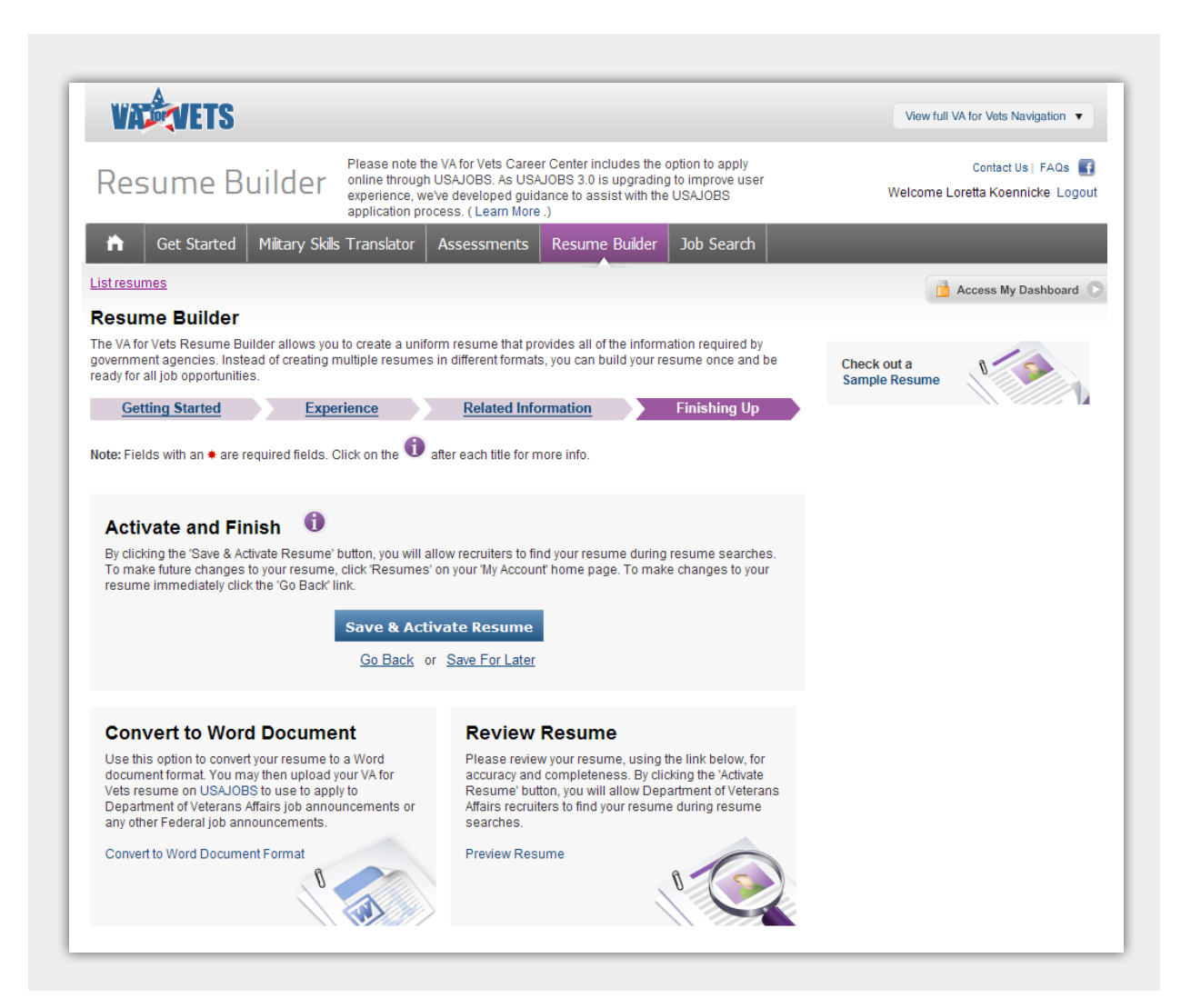

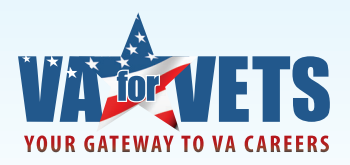

After you have built your resume in *VA for Vets*, select "Convert to Word Document Format." A File Download dialog box appears. Select "Save."

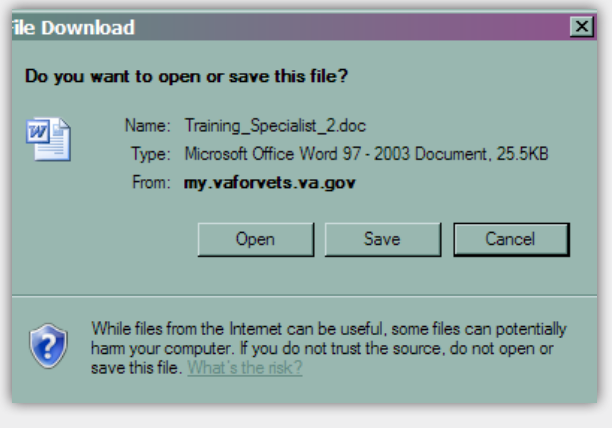

If you did not save your resume to your computer when you first built the resume, simply select the resume from My Dashboard page. This takes you to the Resume Builder page. Select "Save and Continue" until you get to finishing up where you can select "Convert to Word Document Format."

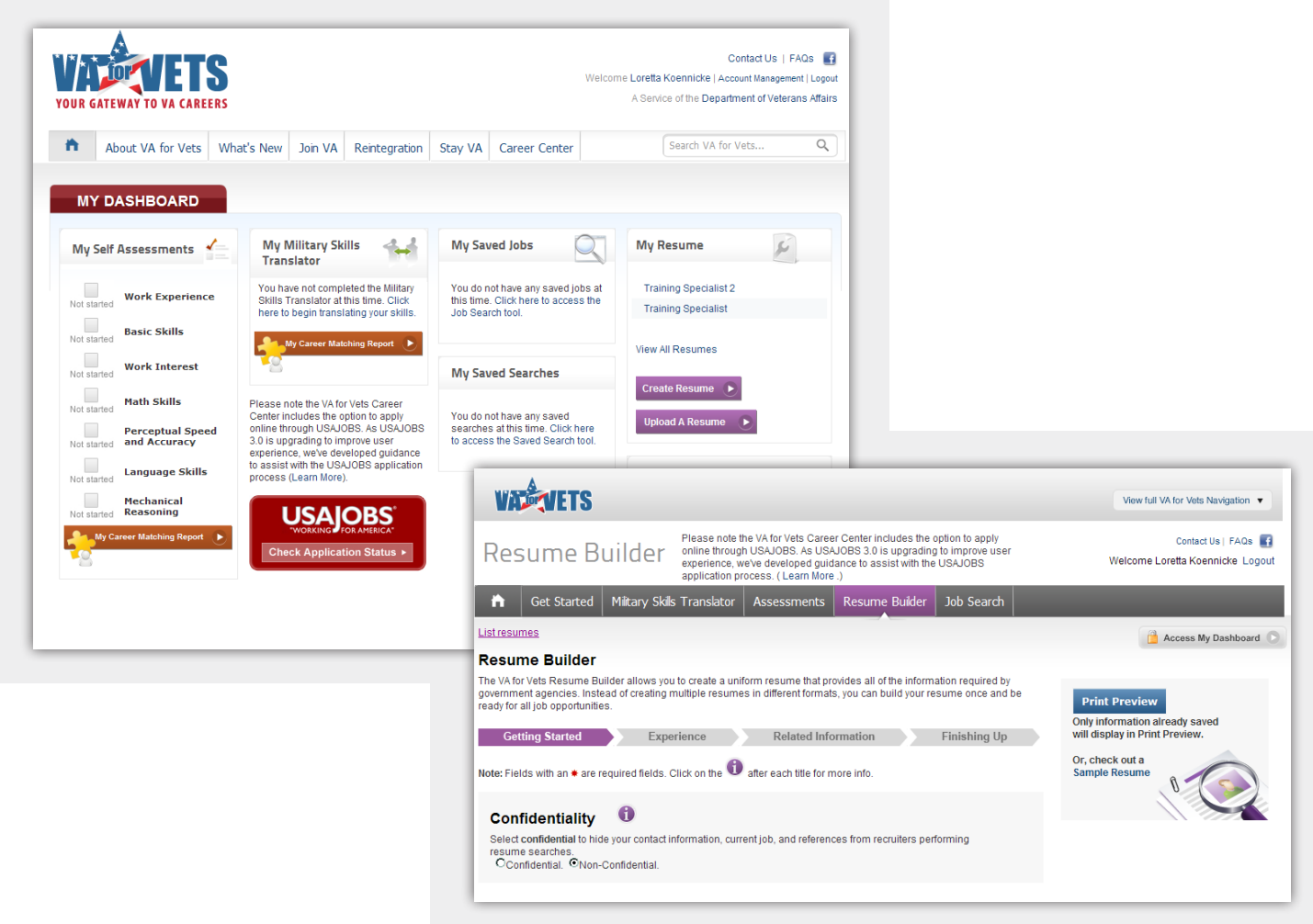